## **PID Aeration Control**

December 31, 2016

This example shows how to use a PID control in order to control aeration rate with the purpose of maintaining the DO concentration in a pond constant. The PID controller is assumed to control the aeration rate as governed by *KLa* coefficient. A very simple BOD-DO interaction model is assumed while both BOD and DO limitation effects are considered using Monod kinetics. The processes controlling DO uptake are described using the following simple process:

$$
BOD + DO \xrightarrow{r_{max} \frac{BOD}{BOD + K_s} \frac{DO}{DO + K_O}} CO_2 + Biomass + OtherStuff \tag{1}
$$

Here we only model BOD and DO explicitly. In the following the steps to build the model has been described:

- Start GIFMod.
- Add a pond using the top tool ribbon by clicking on the pond
- Set the following properties for the pond:
	- **– Bottom Area:** 1*m*<sup>2</sup>
	- **– Initial water depth:** 1*m*
- **Adding constituents:** Add two water quality constituents named "BOD" and "DO" by right-clicking on **Project Explorer**→**Water Quality**→**Constituents** and selecting **Add constituent**.
- **Adding reaction parameters:** Add the following reaction parameters using **Project Explorer**→**Water Quality**→**Reactions**→**Reaction parameters**.
	- $r_{max}$ , value = 50
	- $-K_s$ , value = 10
	- $-K_O$ , value  $= 2$
- **Adding the process:** Right-click on **Project Explorer**→**Water Quality**→**Reactions**→**Reaction network** and fill it out as shown in Figure [\(1\)](#page-2-0).
- **Adding a sensor and controller** In order to simulate PID controller we need to first introduce one sensor and one controller.

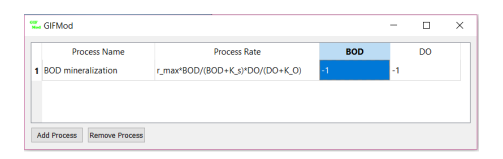

<span id="page-2-0"></span>Figure 1: Reaction network for the DO control example

- **–** Add a sensor by right-clicking on **Project Explorer**→**Control**→**Sensor** and then selecting **Add sensor** from the drop-down menu.
- **–** Set the following properties for the newly added sensor:

- **Name:** *DO sensor*

- **Sub-type:** *Block*, (This indicates that the quantity that will be measured is at a block and not a connector.)

- **Location:** *Pond(1)* (This indicates the location where the quantity will be measured.)

- **Quantity:** *DO*, (This indicates that the sensor will measure DO concentration

- **Error Distribution:** *Normal-Additive*, (This indicates that the sensor measurement error is normal and additive.)

- **interval** *5 min*, (This indicates that the sensor measures DO concentration with 5 minutes intervals.)

- **Error Standard Deviation:** *0.1*, (This indicates that the error standard deviation of the sensor measurements is  $0.1 \text{mg/L}$ .
- **–** Add a controller by right-clicking on **Project Explorer**→**Control**→**Controller** and then selecting **Add Controller** from the drop-down menu.

**–** Set the following properties for the newly added controller:

- **Name:** *Aeration Controller*

- **Type:** *PID-Manual*

- **Sensor:** *DO Sensor* (This indicates that this controller will use the measurements from the DO sensor that was previously introduced.)

- **Setpoint:** *3* (This specify the set-point value for DO, i.e. that the controller's goal is to maintain DO level at  $3 \text{ mg/L}$ .

- *kp -10* (This is the P gain coefficient for the controller.)

For now we will only use P-controller which means that we will leave the *kd* and *ki* properties empty.

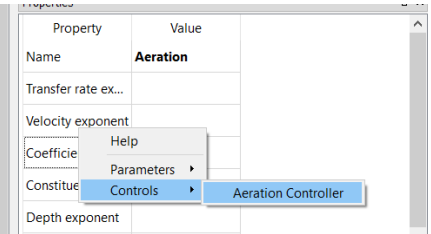

<span id="page-3-0"></span>Figure 2: Assigning controller to a model property

**Interval:** *5 (min)*, (This indicates the time interval at which the control values are updated).

**Initial Value:** *10*, (This indicates the initial value of *KLa* that the simulation starts with.)

**Minimum value:**  $\theta$ , (This indicates the minimum value of the actuator physically possible.)

**Maximum value:** *1000*, (This indicates the maximum value of the actuator physically possible.)

- **Adding Aeration:** Add an "external flux object" by right-clicking on **Project Explorer**→**Water Quality**→**External Flux** and then selecting **Add External Flux** from the drop-down menu.
- Attribute the following properties to the added external flux object: -**Name:** *Aeration*

-**Constituent:** *DO*

-**Model:** *Constant Rate*

Also right-click on the name of the property labeled as **Coefficient** and from the drop-down menu that appears select **Controls**→*Aeration Controller* (Figure [2\)](#page-3-0).

**Saturation:** 8.5 , (This specifies a saturation DO concentration of  $8.5 \text{mg/L}$ 

- To apply the external flux item to the pond. Choose the pond and select "Aeration" for the property labeled as **External flux**.
- **Adding BOD loading to the system** Here we add an inflow of BOD to the pond. Create a text file as shown in figure [\(3\)](#page-4-0). The value of the flow is intentionally kept low to minimize the effect of dilution.

| TextPad - C:\Users\Arash\Dropbox\GUI\GIFMOD User's manual                                                                                                    |                                                                                                    |  |                        |  | $\Box$                            | $\times$ |
|----------------------------------------------------------------------------------------------------|----------------------------------------------------------------------------------------------------|--|------------------------|--|-----------------------------------|----------|
| File Edit Search View Tools Macros Configure Window Help                                                                                                    |                                                                                                    |  |                        |  |                                   |          |
| $\left\Vert \mathbf{0}\right\Vert$ $\left\Vert \mathbf{0}\right\Vert$ $\left\Vert \mathbf{0}\right\Vert$ $\left\Vert \mathbf{0}\right\Vert$ $\left\Vert \mathbf{0}\right\Vert$ $\left\Vert \mathbf{0}\right\Vert$ $\left\Vert \mathbf{0}\right\Vert$ $\left\Vert \mathbf{0}\right\Vert$ $\left\Vert \mathbf{0}\right\Vert$ $\left\Vert \mathbf{0}\right\Vert$ $\left\Vert \mathbf{0}\right\Vert$ $\left\Vert \mathbf{0}\right\Vert$ $\left\Vert \mathbf{0}\right\Vert$ |                                                                                                    |  |                        |  |                                   |          |
| <b>Document Selector</b>                                                                                                    | $\frac{1}{2}$ × inflow.csv ×                                                                                                    |  |                        |  |                                   |          |
| inflow csv                                                                                                    | names, flow, BOD<br>00.00, 0.001, 00.00, 0<br>01.50, 0.001, 01.50, 25000<br>01.99, 0.001, 01.99, 25000<br>02.00, 0.001, 02.00, 10000<br>02.99, 0.001, 02.99, 10000<br>03.00, 0.001, 03.00, 0<br>10.00, 0.001, 10.00, 0 |  | 01.49, 0.001, 01.49, 0 |  |                                   |          |
|                                                                                                    |                                                                                                    |  |                        |  |                                   |          |
| <b>C</b> Expl., <b>P</b> Doc., <b>C</b> Clip <b>F</b>                                                                                                    |                                                                                                    |  |                        |  |                                   | лi       |
| <b>Search Results</b>                                                                                                    |                                                                                                    |  |                        |  |                                   | n x      |
| <b>Ex Search Results P</b> Tool Output                                                                                                    |                                                                                                    |  |                        |  |                                   |          |
| For Help, press F1                                                                                                    |                                                                                                    |  |                        |  | 4 23 Read Ovr Block Sync Rec Caps |          |

Figure 3: Inflow input file for the PID control example

<span id="page-4-0"></span>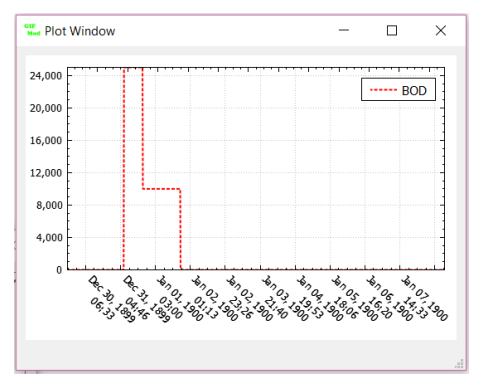

<span id="page-4-1"></span>Figure 4: BOD concentration variation in the inflow

- Choose the file that was created as the value for the **Inflow timeseries** property of the pond block. To visualize the BOD concentration in the inflow, right click on the file name that was selected and then click on *BOD*. The graph that will appear look like figure [4.](#page-4-1)
- **Changing the simulation period to 10 days** From the **Settings** menu change duration of the simulation by choosing **Input number** for the **Simulation End Time** and entering *10* in the input box that appears.
- **Save the project.**
- **Running the simulation:** Run the simulation by clicking on the run button  $\ddot{\bullet}$  and wait until the simulation ends.

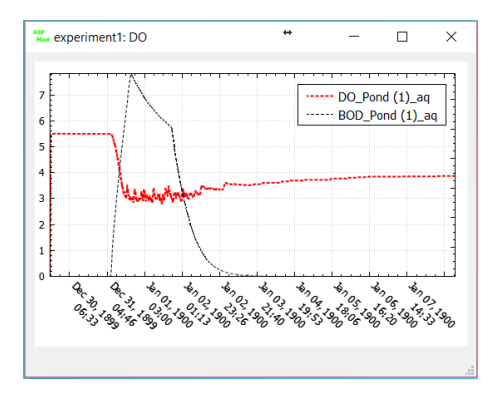

Figure 5: Temporal variation of DO and BOD in the DO control example

<span id="page-5-0"></span>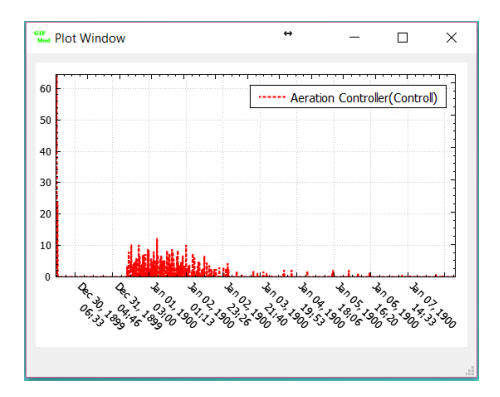

<span id="page-5-1"></span>Figure 6: Temporal variation of DO and BOD in the DO control example

• **Inspecting the results:** - Right click on the pond block and from the drop-down menu select **Plot Water Quality Results**→**DO**. This shows the DO concentration variation with time. Do the same thing for BOD and copy and past onto the *DO* plot. The results should look like figure [\(5\)](#page-5-0).

- Right-click on the *Aeration Controller* object in the **Project Explorer**→**Control**→**Controller** and select **Plot Control Data**. This will show a graph representing the variation of *KLa* parameter by the controller during the course of simulation. The result should look like figure [\(6\)](#page-5-1).

As it can be seen there are oscillations in the actuator value. This is due partly to the noise added to the sensor reading as well as the fact that a simple P controller was used. Let's now reduce the noise and

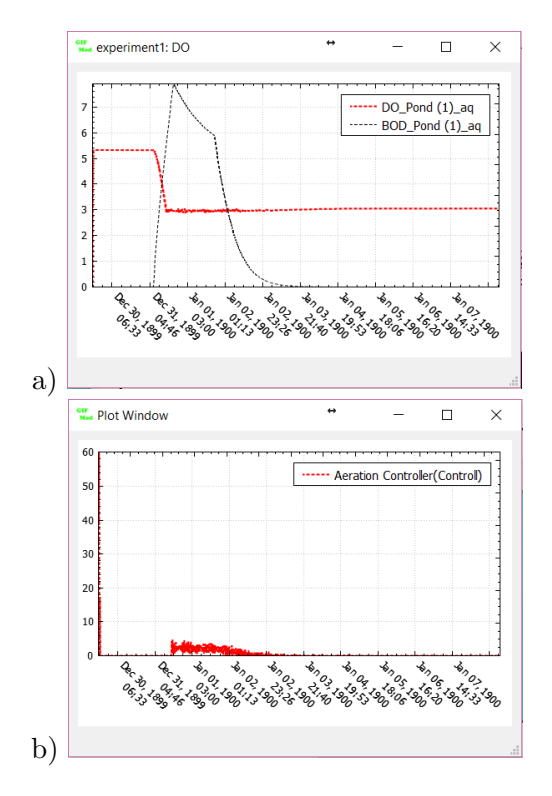

<span id="page-6-0"></span>Figure 7: Temporal variation of a) DO and BOD in the DO control example and b) actuator value

change the control scheme to PID.

- Select the *DO Sensor* from the **Project Explorer**→**Control**→**Sensor** and change the value for **Error Standard Deviation** to 0.01.

- Select the *Aeration Controller Object* and type a value of 0.01 for **ki** and 0.001 for **kd**.

- Rerun the program and check DO and BOD concentration and the actuator value. They should look like Figure [\(7\)](#page-6-0).